# **Guida rapida RE AXIOS 2.0 famiglie/alunni**

Accesso al RE Famiglie

Vi sono due possibili accessi:

1) dal sito scolastico [https://www.icschweitzer.edu.it/](http://www.icschweitzer.edu.it/)

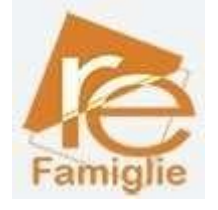

2) con l'app scaricabile sul proprio device

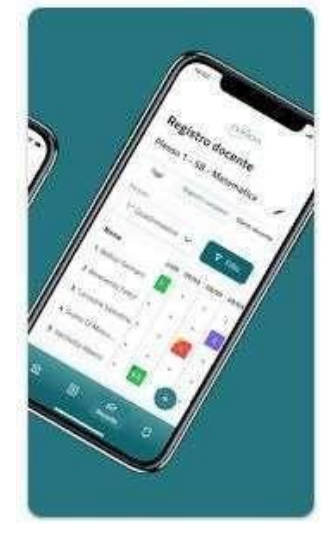

## **Per i nuovi**

Le credenziali di accesso al RE sono comunicate ai genitori/tutori/alunni attraverso due messaggi di posta elettronica all'indirizzo email comunicato in Segreteria per i genitori, e la mail istituzionale per gli alunni, all'atto dell'iscrizione. La prima mail comunica il proprio **Codice Utente,** l'altra la **Password** temporanea e il codice **PIN** per la giustifica delle assenze (solo genitori)

Entrambi i messaggi hanno per mittente l'indirizzo **[scuoladigitale@axioscluod.it.](mailto:scuoladigitale@axioscluod.it)**

Nel caso di mancata ricezione della mail, si consiglia di controllare anche la propria cartella di posta indesiderata o spam.

## **COME ACCEDERE AL REGISTRO ELETTRONICO DELLA SCUOLA**

**1)** Collegarsi al Sito della scuola (https://www.primocomprensivoacireale.edu.it) e cliccare sull'icona

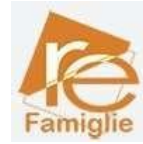

Alla schermata successiva compilare i campi inserendo le proprie credenziali: **Attenzione!** Il primo campo della schermata richiede il **Codice Fiscale** della scuola,

questo: **81001970870**

## **2)** Digitare quindi le proprie credenziali

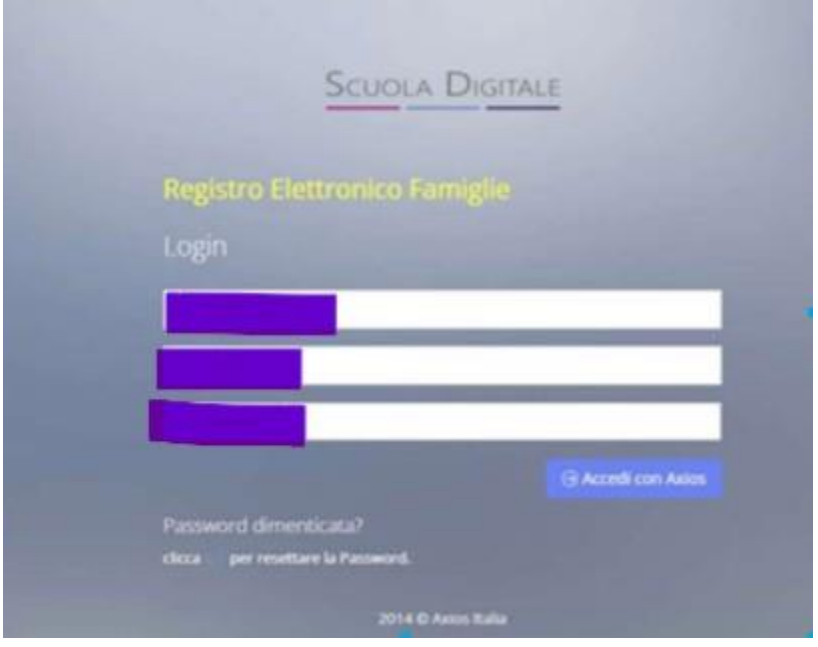

## Al primo accesso il sistema chiederà di cambiare la propria password temporanea

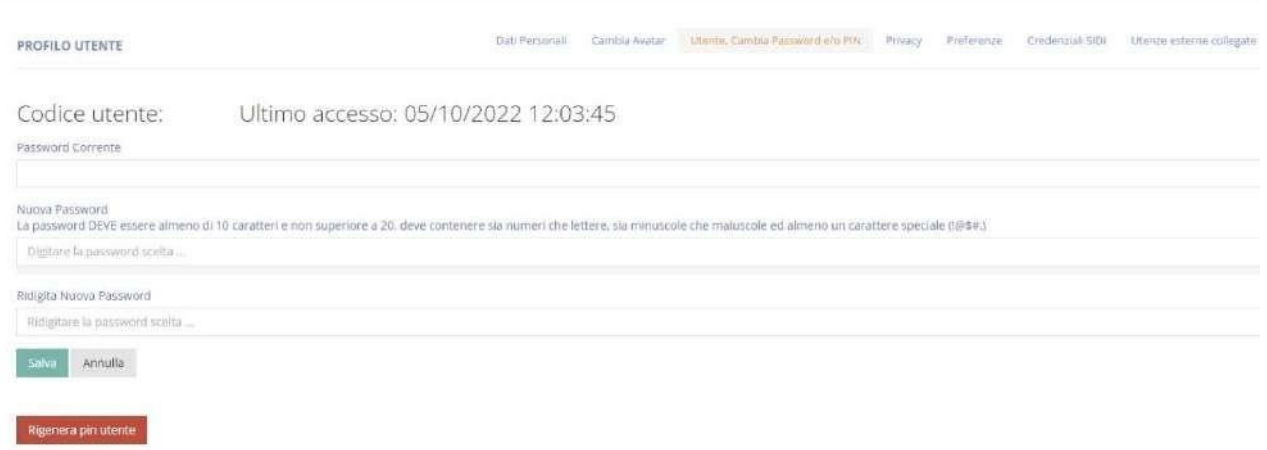

# e fornire/non fornire i consensi per la privacy.

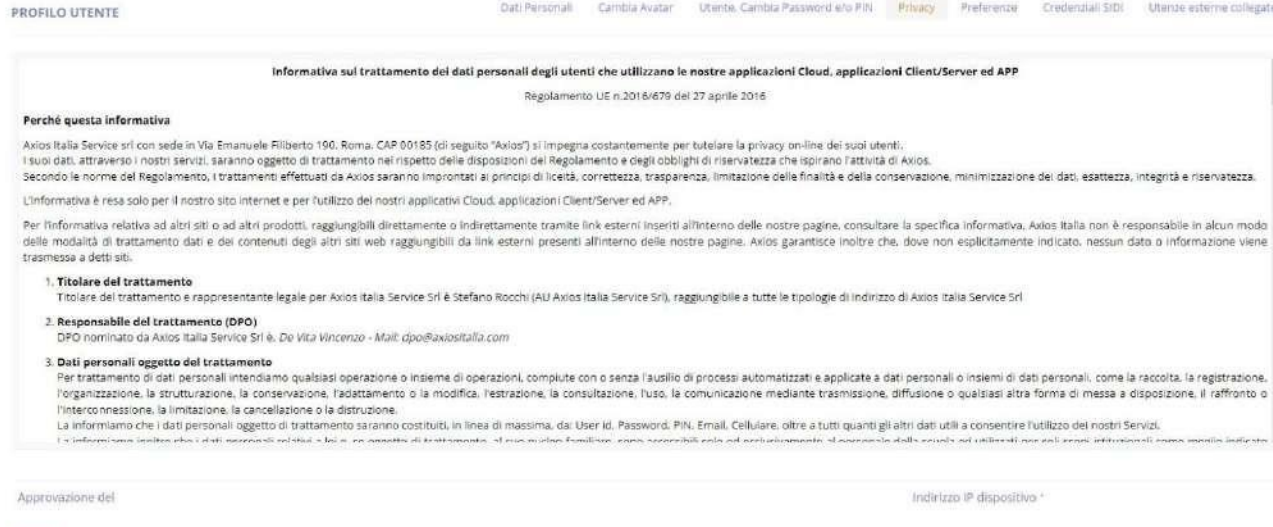

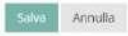

**3)** Successivamente si aprirà la schermata qui sotto:

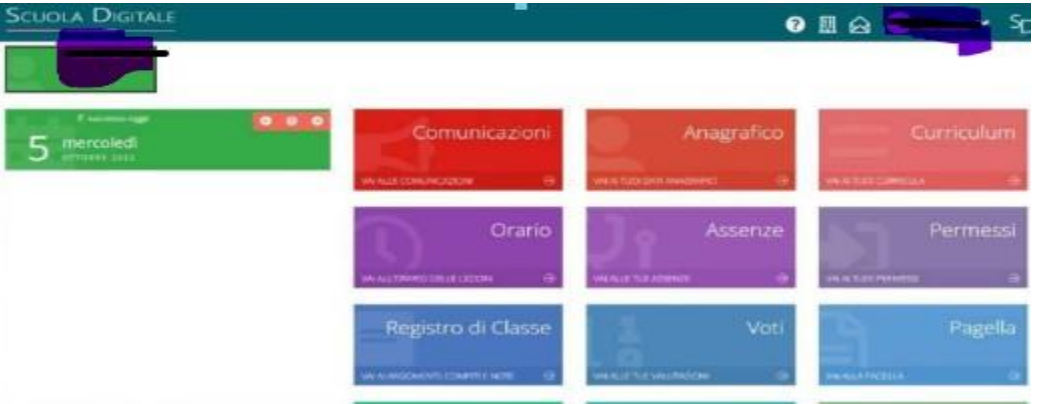

Nel caso di più figli iscritti nel nostro istituto, le credenziali del genitore sono le stesse per **tutti** i figli. Una volta eseguito l'accesso, si selezionerà la mattonella verde in alto a sinistra con indicato il nome del figlio/a di cui interessa consultare il RE.

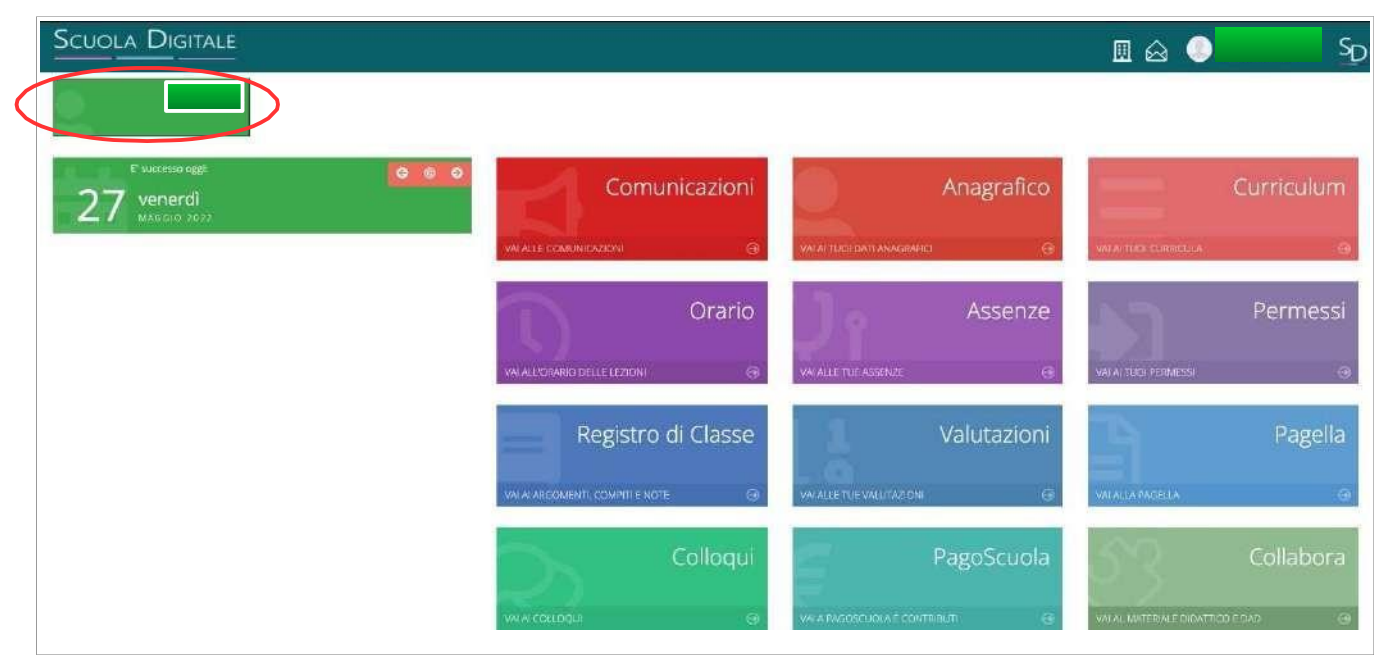

### **CAMBIO DELLA PASSWORD e/o DEL PIN**

**4)** Effettuato l'accesso al registro elettronico, entrare nel proprio **Profilo** dal menu a tendina che si apre cliccando sulla freccina a destra del proprio nome come indicato nella schermata qui sotto.

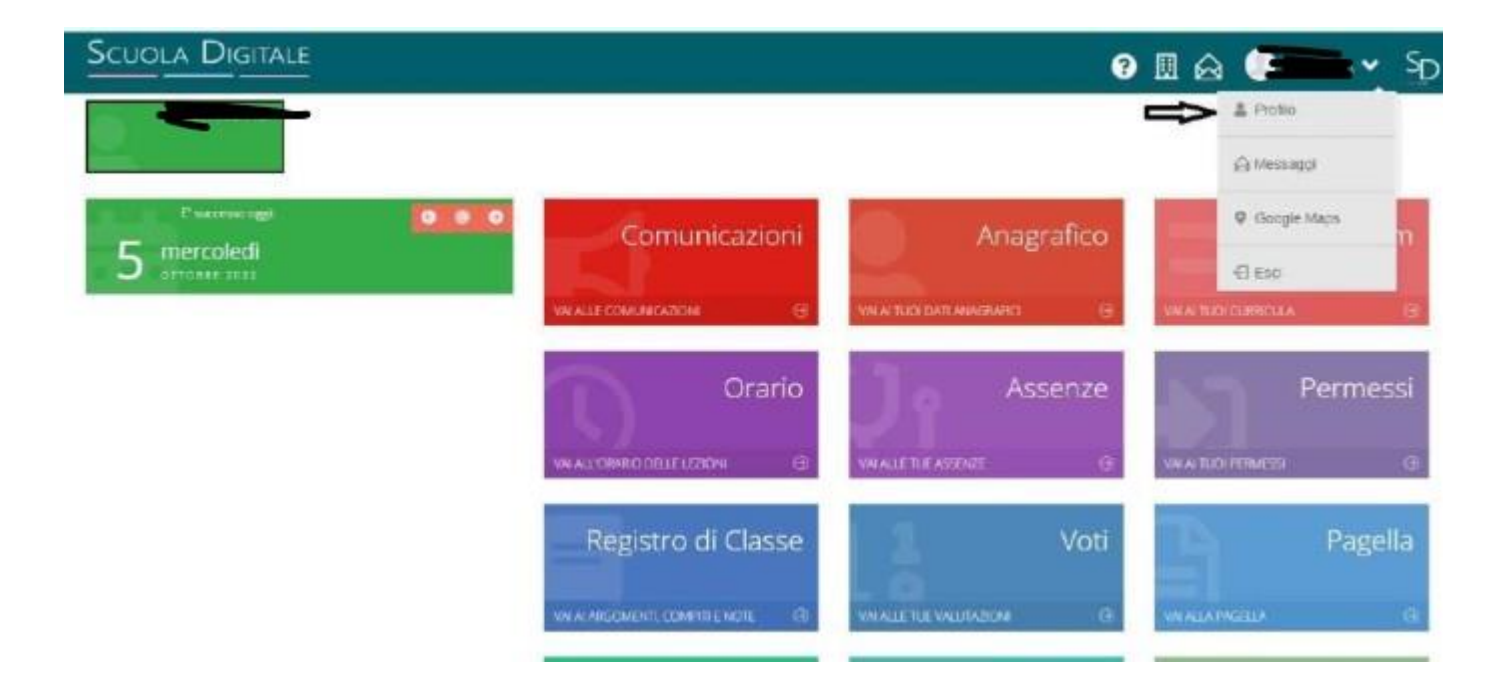

Andate su Utente, Cambia Password e/o PIN e compilate i campi:

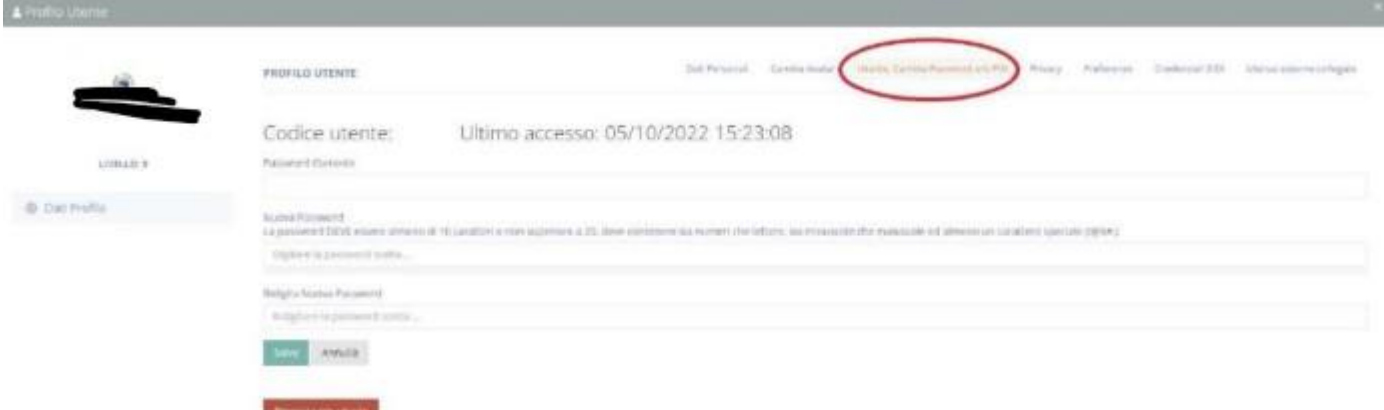

Password corrente;

Nuova Password (La password DEVE avere almeno 10 caratteri e non superare i 20, deve contenere sia numeri che lettere, sia maiuscole che minuscole, deve contenere almeno un carattere speciale (@#£\$%& …..)

Ridigita Nuova Password

## **Per rigenerare il Pin (solo genitori) basta cliccare "Rigenera pin utente" PASSWORD DIMENTICATA**

Collegarsi al sito della scuola come indicato al punto 1 .

Nella schermata cliccare su "clicca qui per resettare la Password" digitare il Codice fiscale della scuola (**81001970870**) il proprio codice utente e l'indirizzo di posta elettronica comunicato alla segreteria al momento dell'iscrizione e cliccare quindi su **Invia**. Il sistema invierà la nuova password e pin all'indirizzo di posta elettronica. In caso di difficoltà con la procedura di recupero della password, contattare la segreteria scolastica

**Ban Annulls** 

# **Con l'app scaricabile sul proprio dispositivo**

Scaricare l'app sul proprio smartphone "Axios Registro Elettronico Famiglia" o "Axios Registro Elettronico Studenti"

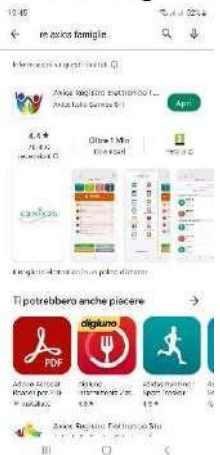

All'apertura dell'app troverete i campi vuoti da inserire: Codice fiscale dell'Istituto **81001970870** Codice utente xxxxx Password xxxxxxxxxx

E cliccare accedi selezionando "ricorda password" affinché rimangano memorizzate le credenziali

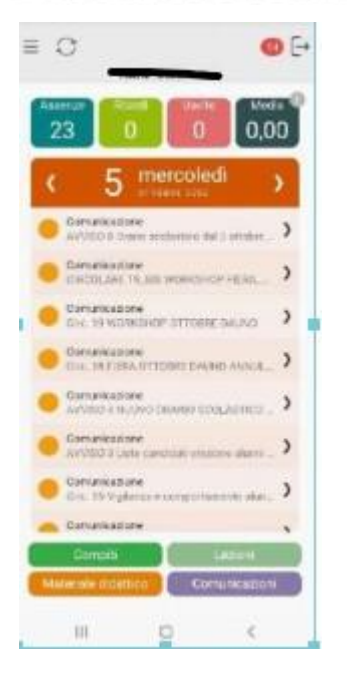

## **CAMBIO DELLA PASSWORD e/o DEL PIN**

Effettuato l'accesso al registro elettronico, entrare nel proprio **Profilo**

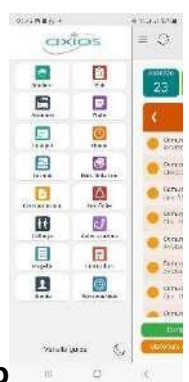

dal menu a tendina che si apre cliccando sulla freccina a destra del proprio nome come indicato nella schermata qui sotto.

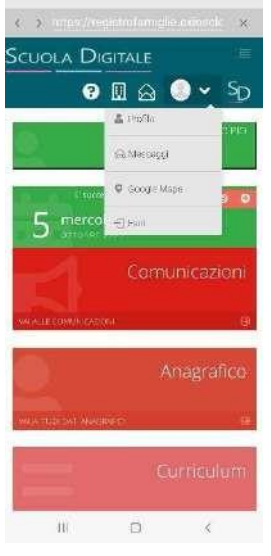

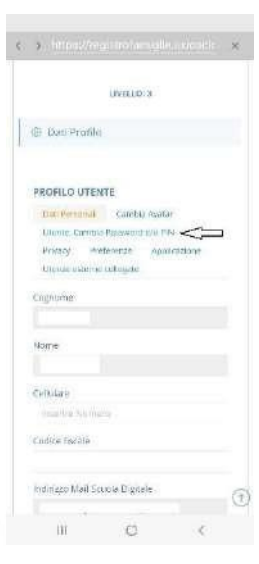

andare su "Utente,Cambia Password e/o PIN

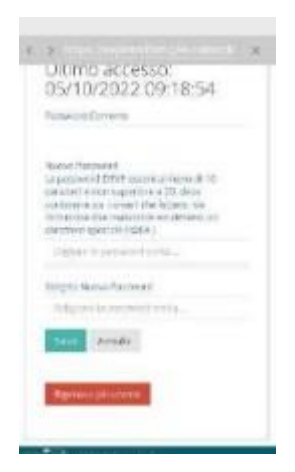

Compilare i campi:

- Password corrente
- Nuova Password (La password DEVE avere almeno 10 caratteri e non superare i 20, deve contenere sia numeri che lettere, sia maiuscole che minuscole, deve contenere almeno un carattere speciale (@#£\$%& …..)
- Ridigita Nuova Password

### **Per rigenerare il Pin (solo genitori) basta cliccare "Rigenera pin utente**

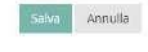

Rigenera pin utente

**arriverà sulla mail**

### **PASSWORD DIMENTICATA**

### **Nella schermata di apertura cliccare su "Reset password"**

Inserire:

- Codice fiscale dell'Istituto **81001970870**
- Codice utente xxxxx
- L'indirizzo di posta elettronica comunicato alla segreteria al momento dell'iscrizione

Premere ok. Il sistema invierà la nuova password e pin (solo genitori) all'indirizzo di posta elettronica

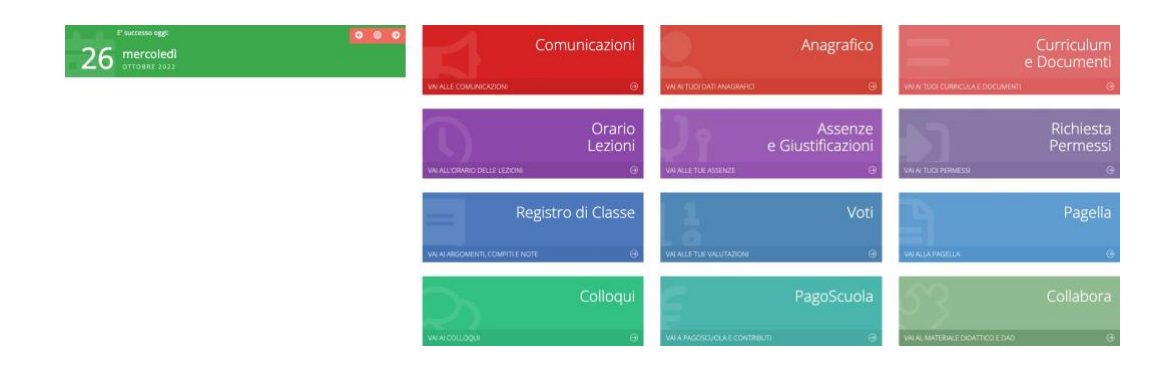

#### **IN ALTO A SINISTRA:**

IL NOME DI VOSTRO FIGLIO O I NOMI DEI VOSTRI FIGLI. IN BASE AL NOME EVIDENZIATO TROVERETE LE RELATIVE INFORMAZIONI.

#### **COMUNICAZIONI**

QUI POTETE VISUALIZZARE LE COMUNICAZIONI INVIATE DAI DOCENTI/SCUOLA

#### **ANAGRAFICO**

POTETE VISUALIZZARE I DATI DI VOSTRO FIGLIO/A. EVENTUALI ERRORI VANNO COMUNICATI IN SEGRETERIA.

#### **CURRICULUM E DOCUMENTI**

INFO RELATIVE A VOSTRO FIGLIO/A

#### **ORARIO LEZIONI (FUNZIONE NON ABILITATA)**

#### **ASSENZE E GIUSTIFICHE**

TROVATE LA SINTESI DELLE ORE E LA POSSIBILITA' DI GIUSTIFICARE LE ASSENZE, SERVIRA' IL CODICE PIN CHE VI è STATO INVIATO

#### **RICHIESTE E PERMESSI (AUTORIZZAZIONI SU APP)**

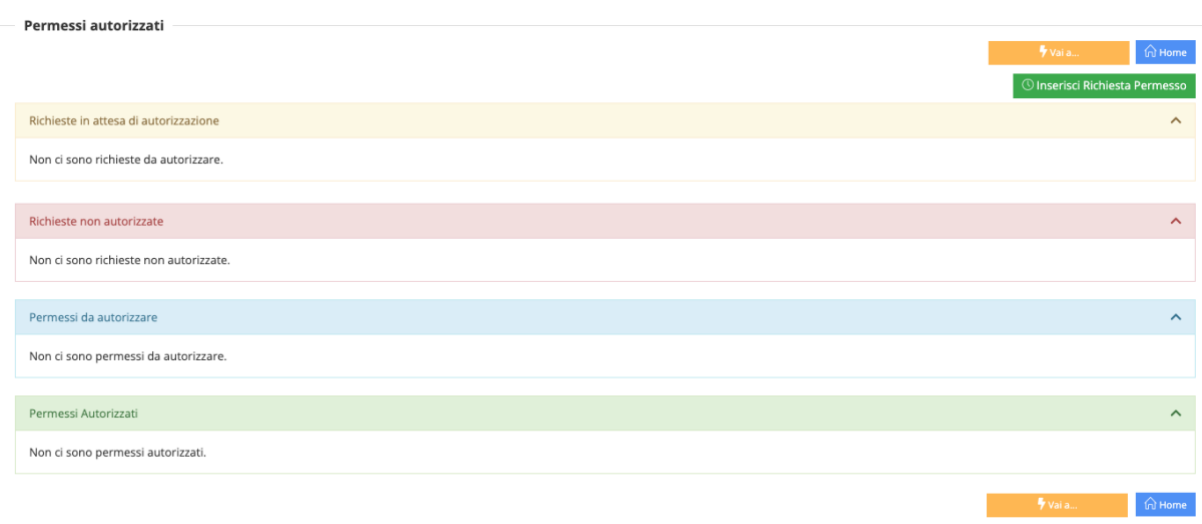

CLICCANDO SU INSERISCI RICHIESTE E PERMESSI è POSSIBILE:

- GIUSTIFICARE IL RITARDO/ENTRATA POSTICIPATA
- USCITAANTICIPATA
- ASSENZA

SARA' NECESSARIO INSERIRE IL PIN CHE AVETE RICEVUTO

#### **REGISTRO DI CLASSE**

ARGOMENTI, COMPITI, NOTE (comunicazioni a tutta la classe e al singolo alunno)

#### **VOTI**

LE VALUTAZIONI

#### **PAGELLA**

PRIMO E SECONDO QUADRIMESTRE

#### **COLLOQUI**

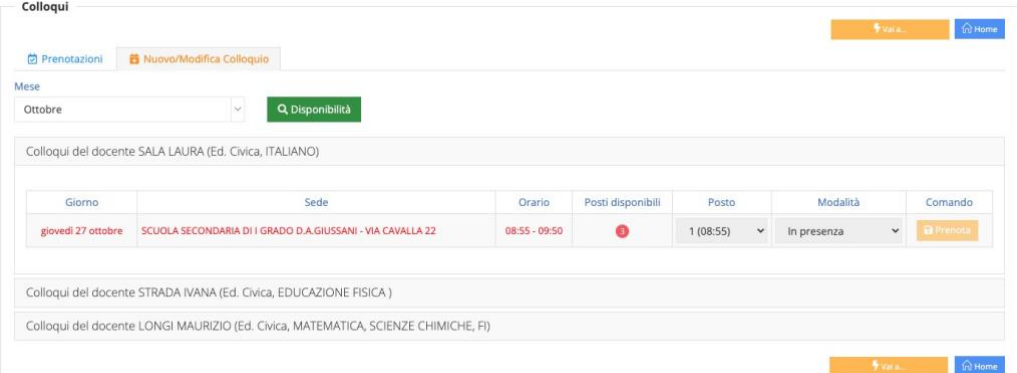

#### CLICCANDO SU COLLOQUI "NUOVO/MODIFICA COLLOQUIO" E' POSSIBILE SCEGLIERE PER OGNI DOCENTE LA DATA E L'ORARIO.

CLICCANDO SU PRENOTAZIONI TROVATE TUTTI GLI APPUNTAMENTI FISSATI **COLLOQUI DA APPLICAZIONE** COLLOQUI- NUOVO COLLOQUIO SCEGLIERE IL DOCENTE/MATERIA (tutti i docenti oltre alla propria materia hanno anche ed. civica) SCEGLIERE GIORNO E ORARIO